# Graduate Accommodation Internet Service Netgear AC1200 Setup guide

The network is intended primarily for academic purposes with reasonable and limited use for social and recreational purposes is acceptable for tenants. All use must be legal and meet the University regulations and policies applying to all <u>University ICT facilities</u>.

The people permitted to use the connection in the flat are those living in it. Ultimate responsibility for the service & activity on the connection lies with the individual whose remote access account is being used.

#### Internet access is via a network router that connects to a data socket in your flat.

This requires your Eduroam Wi-Fi account also known as IT **Services Remote Access** account. All network traffic will be logged against your username for audit purposes. For more details about how the University processes personal data please refer to the <u>privacy policy</u>.

By connecting to the service you agree to abide by all relevant law, rules and regulations.

#### Before you begin

You will need

- 1. An Eduroam Wi-Fi account (also known as a <u>Remote Access account</u>) uses same username as your Oxford SSO account. See https://register.it.ox.ac.uk/self/remote\_access. For security, use a different password to your Oxford SSO account.
- 2. NB make sure your internet web browser allows 'Pop-Ups'. See <a href="https://www.wikihow.com/Allow-Pop%E2%80%93ups">https://www.wikihow.com/Allow-Pop%E2%80%93ups</a>
- 3. A Netgear router.
- 4. A mains power adapter.
- 5. 1 supplied network cable. Note: Do not use the blue cable included in the Netgear router box.

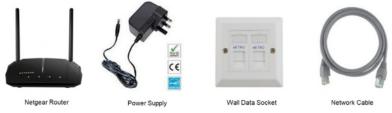

# Connecting your router

**Step 1: Turning your router on** – Plug the mains adapter into the wall and connect the power cable to the back of the router and press the power button on rear of the router. At this stage <u>DO NOT</u> connect your **network cable** to the router's **Internet port (highlighted blue)**.

**Step 2: Router Reset** – Your router should be reset. Wait until the 2<sup>nd</sup> LED is lit green then press and hold the reset button at the back of the router until all the LEDs blink green.

Step 3: Connect to the router – After router reset you need to connect to it and configure it.

#### Wireless Connection

The label on the bottom of the router has connection information i.e. Wi Fi network name (SSID on your device choose name ending in **5G or 5GHz**) and password (passphrase/network key).

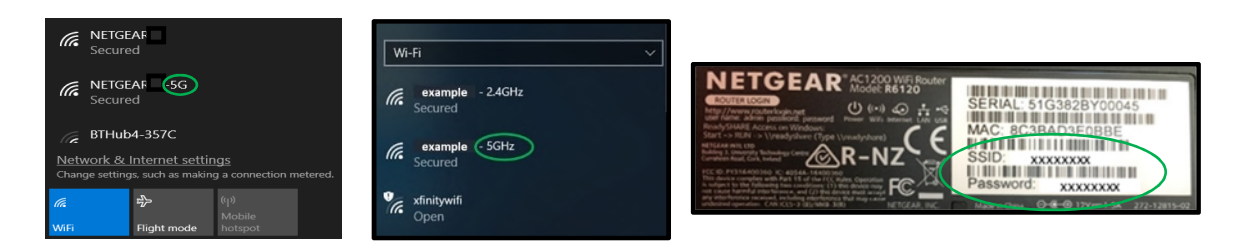

**Step 4: Connect to the management interface**. When connected open a web browser and type in the following address http://www.routerlogin.net or you can type http://192.168.1.1

**NOTE**: Do not download nighthawk app to phone instead select not have compatible smartphone option. If you see a Netgear Service Terms/Condition, screen select 'I Agree'.

**Step 5: On NETGEAR genie webpage** select **No**, I want to configure the Internet connection myself and select **NEXT**.

| - C 0 0       | 192.168.1.1                                                                                    | ☆ Ⅲ |
|---------------|------------------------------------------------------------------------------------------------|-----|
| Apps 💪 Google | Imported                                                                                       |     |
|               | NETGEAR'genie                                                                                  |     |
|               | Configuring the Internet Connection                                                            |     |
|               | You are not yet connected to the internet<br>Do you want NETGEAR Genie to help?                |     |
|               | © Yes  White I want to configure the Internet connection myself                                |     |
|               | I have saved the router settings in a file and I want to restore the router to those settings. |     |
|               | Next                                                                                           |     |
|               |                                                                                                |     |
|               |                                                                                                |     |

Select **OK** on the pop up screen.

| ← → C ☆ © 192168.11<br>Ⅲ Apps G Google S Imported                            | 192168.1.1 says | ☆ 🗉 1 |
|------------------------------------------------------------------------------|-----------------|-------|
| NETGEAR G                                                                    |                 |       |
| You are not yet conne<br>Do you want NETGEA<br>© Yes<br>@ No, I want to conf |                 |       |

**Step 6:** You should now be on the **Admin Account Settings** page. Set a password for logging in to the router's management page and set your own **security questions** and **answers**.

| NETGEAR <sup>®</sup> genie <sup>®</sup>                                                                                                    |  |
|----------------------------------------------------------------------------------------------------|--|
| Admin Account Settings<br>The admin password is used to big in to your router's web interface. Secure your Network by changing the admin password.                                                                                                    |  |
| Carton New Passeot                                                                                                    |  |
| Brouth Question #11:<br>Anseen:<br>Beruth Question #21:<br>Anseen:<br>"second of physical aquestion (second of physical aquestion (sec |  |
| Red                                                                                                    |  |

Select **NEXT** and you will have to login again with **username: admin** and the new password you have just setup.

|                                                                                   |                   |                                    |                  | Router Firmware Ve<br>Router Firmware Ve<br>English • |
|-----------------------------------------------------------------------------------|-------------------|------------------------------------|------------------|-------------------------------------------------------|
| nternet •<br>Wretess •<br>Mached Devices •<br>Parental Controls •<br>teadySHARE • | ERROR to Consult  | Wireless                           | Attached Devices |                                                       |
| Suest Network +                                                                   | Parental Controls | ReadySHARE<br>Status: No USB Drive | Guest Network    |                                                       |

Step 7: Select the Basic Tab then the Internet ERROR Not Connected option.

Step 8: Select No. I want to configure the Internet connection myself and select NEXT.

| C NETOKAR Router REL2 | 0 ×     |                                                                                         | <u>8</u> 60                                     |
|-----------------------|---------|-----------------------------------------------------------------------------------------|-------------------------------------------------|
| € + C Q © 19          | 2.168.1 | L/indec.htm                                                                             | **☆ 🖽 1                                         |
| 🔢 Apps 🙃 Google 🛔     | Impo    | ofed                                                                                    |                                                 |
| R6120<br>BASIC        |         | 'genie'                                                                                 | Router Firmware Version<br>V1.0.34<br>English • |
| Home                  | •       | Setup Wizard Next +                                                                     |                                                 |
| Internet              | •       | The Smart Setup Wizard can detect the type of internet connection that you have.        |                                                 |
| Wireless              | •       | Do you want the Smart Setup Wizard to try and detect the connection type now?<br>O Yes. |                                                 |
| Attached Devices      | •       | This I want to configure the router myset                                               |                                                 |
| Parental Controls     |         |                                                                                         |                                                 |
| ReadySHARE            |         |                                                                                         |                                                 |
| Guest Network         | •       |                                                                                         |                                                 |
|                       |         |                                                                                         |                                                 |
|                       |         |                                                                                         |                                                 |
|                       |         |                                                                                         |                                                 |
|                       |         |                                                                                         |                                                 |
|                       |         |                                                                                         |                                                 |
|                       |         |                                                                                         |                                                 |
|                       |         | 🕑 Help Center                                                                           | Show Falls, Fault, Center                       |
| Help & Support        |         | halan   Chalan Support   Apudar FAQ   GPL                                               | SEARCH HELP Enter Search Item                   |

Step 9: Select Yes to Does your Internet connection require a login? The Internet Service Provider should be set to PPPOE. In Login enter your Single Sign On username including @OX.AC.UK (for example abcd1234@OX.AC.UK).

In **password**, enter your **Remote Access password**. This is the same password you use for Eduroam. Click **Apply** and plug your network data cable between the router's **Internet port** (highlighted blue) and your active wall socket.

| NETOEAR Router R6120 |                                                |                                   |
|----------------------|------------------------------------------------|-----------------------------------|
|                      | eture   192.568.1.1/index.htm                  | \$ II                             |
| Apps 🚱 Georgie 🧧     | Imported                                       |                                   |
| NETGEA               | R'genie <sup>.</sup>                           | Router Firmware Versic<br>V1.0.03 |
|                      | VANCED                                         | English •                         |
| lome                 | Internet Setup     Eest x Cancel               | August +                          |
| nternet              | Does your Internet connection require a login? |                                   |
| Vireless             | * # Yes                                        |                                   |
| Ittached Devices     | . 0 No                                         |                                   |
| arental Controis     | Internet Service Provider                      | ₽9998 •                           |
| leady SHARE          | * Login                                        | ates1234@OKACUK                   |
| uest Network         | * Password                                     |                                   |
|                      | Service Name(if Required)                      |                                   |
|                      | Connection Mode                                | Always On •                       |
|                      | Adle Timeout(in Minutes)                       | 0                                 |
|                      | Internet IF Address                            |                                   |
|                      | If Oet Cynamically from ISP                    |                                   |
|                      | C Use Static IP Address                        | 8 . 8 . 8 . 8                     |
|                      | Domain Name Server (DNS) Address               |                                   |
|                      | # Get Automatically from ISP                   |                                   |
|                      | C Use These DNS Servers                        |                                   |
|                      | 🥐 Help Center                                  | Shawfalk Hell Cert                |
|                      | umentation   Online Support   Router FAQ   GPL | SEARCH HELP Enter Search Item GO  |

Select the internet setup **Test** button and you should see a **successful** connection screen. **Do not register** on the Netgear customer registration page instead **Select** the **X** (**Close**) **button** to close the registration pop up window. On the 'Are you sure page' select option **Do Not Create Account**. You should now be able to browse the internet. If you had **problems** configuring your router see **Common Problems**.

#### Common Problems

### Cannot access 192.168.1.1 address

- 1) Switch off your device/laptop
- 2) Disconnect the network cable from the router's Internet port (highlighted blue) on rear of your router
- *3) Reset your router as detailed in Step 2 in these instructions*
- 4) Switch on your device/laptop and continue from Step 3 in these instructions
- 5) No Test success or Customer Netgear Registration page opened in your browser at Step 9
- 6) <u>Browser Pop Ups</u> need to be enabled.
- 7) Once Pop Ups enabled login to router and do Test again or start from Step 1 in these instructions

## 3rd LED on your router lit amber/orange?

- Eduroam Remote Access password entered at Step 9 in these instructions is failing to authenticate
- Retry entering Eduroam Remote Access password at Step 9
- Test your Eduroam password here: <u>https://www.networks.it.ox.ac.uk/university/remote-access-logs</u>
- Unable to remember <u>Eduroam Remote Access password</u> then reset it here: https://register.it.ox.ac.uk/self/remote\_access

#### 3rd LED on your router is not lit green

- Check your network cable is in your active wall socket & the internet port on rear of your router
- Only one wall socket in your Flat is active so is there another wall socket to try?
- The network cable could be faulty so do you have another cable to try?

# FAQ

How do I report a problem with my internet? Please call 01865 280923 or email graduate.accommodation@admin.ox.ac.uk and confirm: Your OXFORD Single Sign On (SSO) username: Contact email & Telephone number: Site / Building / Room: How you are connecting: wireless/wired? Are there 3 LEDs lit green on your router? Have you setup your Remote Access account password?

I am due to leave my accommodation, what should I do? When leaving your accommodation, reset the router by holding the reset button for at least 10 seconds until all of the lights come on. This wipes your logon credentials.